## **Treatment Initiation using Streamline Bloodlines**

**Note: These step by step instructions are to be used as a guideline and do not take the place of Policy and Procedure. The information presented in this guide is not intended to replace**  the Instructions for Use for the Dialog<sup>+</sup> hemodialysis system, the Instructions for Use for the **Streamline bloodlines, and/or the Institution's policies and procedures. Before using the Dialog+ hemodialysis system and the Streamline bloodlines, users should read and be familiar with the complete Instructions for use and the institution's policies and procedures.**

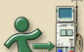

- 1. Press the start treatment icon  $\sum_{n=1}^{\infty}$ . Verify patient treatment parameters and press the confirm button. Blood pump will stop automatically.
- 2. Double clamp saline line.
- 3. Unclamp heparin administration line if applicable.
- 4. Remove recirculation connector and attach venous and arterial blood lines to patients venous and arterial access.
- 5. Unclamp venous blood line and venous access.
- 6. Unclamp arterial bloodline and arterial access.
- 07. Press the "start/stop" button to start the blood pump. Pump speed will go to 200 automatically.
- 08. Increase the blood pump speed to prescribed rate by pressing the  $+$  button.

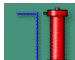

**DOO** 

- 09. Press the  $\Box$  icon to take dialysate out of bypass and initiate treatment. The word "Hemodialysis" will appear at the top of the screen.
- 10. The Dialog will alarm and display "Patient connected?" in bottom left of screen. Press the mute button twice to mute and reset the alarm then press the "start/stop" button to restart the blood pump.
- 11. Press the  $\Box$  icon, then the icon followed by the initiate the blood pressure cycler. (If not using patient card)
- 12. After the first set of vital signs the Dialog will display "ABPM check alarm limits" in the bottom right of

the screen. Press the icon followed by the initial icon. To set alarm limits on blood pressure and pulse press "Individual limit value adaptation" and then the confirm button or set each parameter limit individually by touching and changing the corresponding number.

 $MAT$ 

13. Press the  $\Box$  icon twice to return to the main therapy screen.

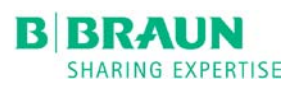

 B. Braun Medical Inc. Renal Therapies Division 824 Twelfth Avenue Bethlehem, PA 18018 Customer Service: 800-848-2066